# **BEFORE YOU GET STARTED**

Make sure your Alexa account is set up and working and that you have downloaded the latest version of the Alexa app. To test your Alexa device, ask it what time it is. If it responds, Alexa is working. Also, test The Shade Store Wireless Link hub and make sure your window treatments are responding to it.

# ON/OFF

Alexa currently treats window treatments as if they were lights. The most common way to interact with lights through Alexa is to "turn on" or "turn off" the lights. This same approach would apply to window treatments.

To lower an individual shade, simply say "Alexa, turn on Bedroom shade".

To raise an individual shade, simply say "Alexa, turn off Bedroom shade".

Custom commands can be created if you would prefer to interact with Alexa and not use turn on and turn off voice commands. Please refer to the Custom Commands steps for instructions on how to accomplish this.

# **GROUP CONTROL**

A common method of operating window treatments through Alexa is through groups. These groups are often individual rooms, multiple room groupings, or a whole home. Please be aware that the rooms that you have programmed into your The Shade Store V2 app will not automatically show up in your Amazon Alexa app. You will be required to create the groupings in your Amazon Alexa app. Once that group has been created in Amazon Alexa, triggering it to operate is as simple as asking Alexa to turn on that group.

To lower a group of window treatments configured in the Alexa App, simply say "Alexa, turn on Living Room shades".

See following instructions on page 5 for directions on how to create a group in Amazon Alexa.

# CONTROLLING YOUR WINDOW TREATMENTS

In order to get the most convenient control from your window treatments through Alexa, consider how you plan to interact with them. If you plan to operate each window treatment individually, imagine what the most logical name might be while labeling the window treatments in the The Shade Store V2 app. For example, a name like "Bedroom" might be easier to remember than "Shade 4". Please try to avoid using the word blind or shade in the name as it may conflict with some of the below commands. Instead you may want to use words such as "Roller" and "Roman" or "Sheer" and "Blackout" when naming your shades within the app. Consider names like "Kitchen Solar" instead of "Kitchen Shade".

# **SCENE CONTROL**

If you plan to trigger scenes through Alexa, consider what the most meaningful, easy to remember scene names might be when programming them into your The Shade Store V2 app. For instance, a scene named "Good Morning" is easy to remember and accurately describes the experience one might look for in that scene.

To activate a scene created in The Shade Store app, simply say "Alexa, turn on Good Morning".

Scenes can only be created in The Shade Store V2 app

# PERCENTAGE CONTROL

An individual window treatment or group of window treatments can be sent to a percentage of openness. The percentage will be based on what the programmed limits are on the motor. A shade that is completely raised to its upper limit is at 0% while a shade that is completely lowered to its lower limit is at 100%.

To move an individual shade halfway up, simply say "Alexa, set Bedroom shade to 50%".

# ENABLING THE SHADE STORE V2 SKILL

### STEP 1

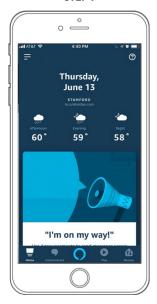

On the Home page in the Alexa app, select the main menu button (≡) in the top left corner.

### STEP 2

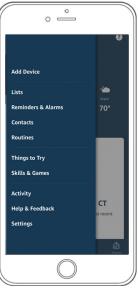

Select the SKILLS & GAMES option from the main menu.

### STEP 3

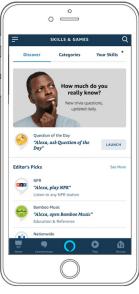

Select the search button (Q), and type "The Shade Store V2".

## STEP 4

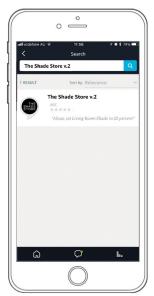

Select the skill.

## STEP 5

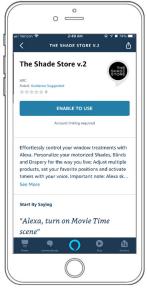

Select ENABLE TO USE.

## STEP 6

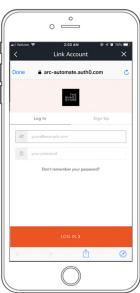

To activate the skill, log into The Shade Store V2 app.

# STEP 7

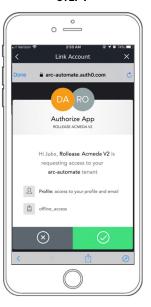

Select the green check mark to continue.

## STEP 8

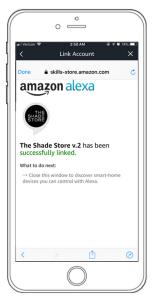

Once the account is linked, this page will appear. The Shade Store V2 skill has been enabled. To continue, select DONE at the top left corner.

# ENABLING THE SHADE STORE V2 SKILL

# STEP 9

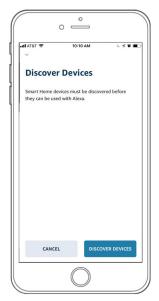

You will be prompted to discover your motorized window treatments. Select DISCOVER DEVICES.

# STEP 10

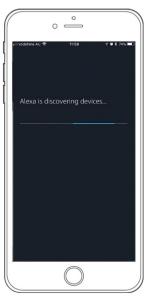

Your Alexa device will search for the motorized window treatments linked to The Shade Store V2 app account.

# STEP 11

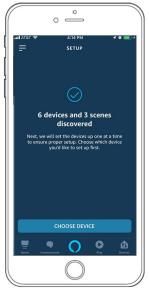

After the Alexa App has discovered all of the devices, select CHOOSE DEVICE to select devices to set up.

# STEP 12

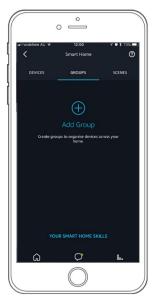

All of the motorized window treatments configured in The Shade Store V2 app account will now appear in the Devices section of the Alexa app.

SETUP COMPLETE

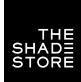

# **CREATING GROUPS & DISCOVER SCENES**

# STEP 1

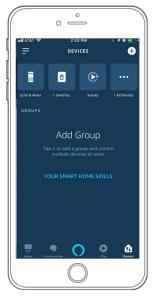

In the top right corner, select the (+) button to add a new group.

# STEP 2

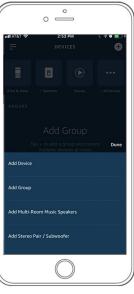

Select ADD GROUP to create a new group.

# STEP 3

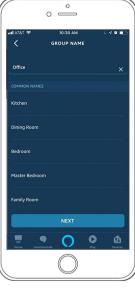

To name the group, select from the list or create your own.

# STEP 4

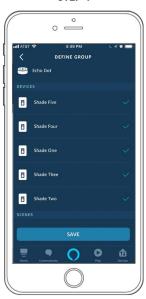

Select window treatments to be included in the group.

# **DISCOVER SCENES**

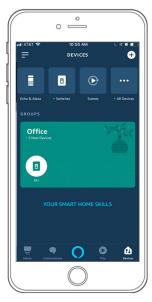

Your group(s) should now be seen on the Home screen.

# SETUP COMPLETE

# **CUSTOM COMMANDS**

If you would like to use custom commands like open, close, raise or lower, the Alexa App can create sequences of actions called routines. Routines can be used for single window treatments or groups. Example routines:

- · Alexa, raise all the shades.
- · Alexa lower bedroom shade.

We suggest trying a few commands that sound natural. Before you create routines, make sure you have created the groups you would like to control.

# Add Device Lists Reminders & Alarms Contacts Routines Things to Try Skills & Games

STEP 1

From the Main Menu, select ROUTINES.

Ф

Activity

Help & Feedback

### STEP 2

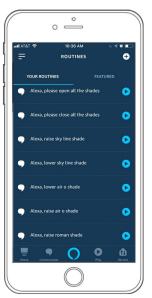

Select the (+) icon in the top right corner.

# STEP 3

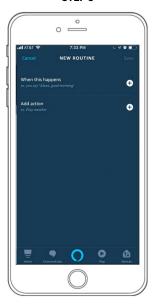

Select the (+) icon to the right of When this happens.

# STEP 4

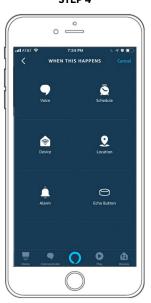

Select VOICE.

# STEP 5

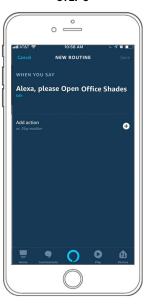

Enter your custom command phrase and select the (+) icon to the right of Add action.

## STEP 6

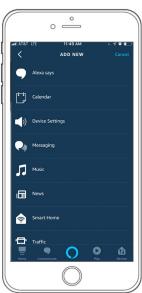

Select SMART HOME.

# STEP 7

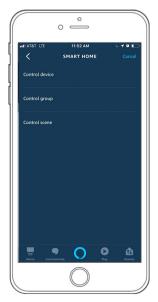

Select the Device, Group or Scene you would like to control.

# STEP 8

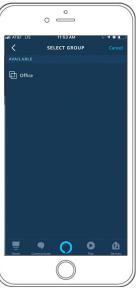

From the list of preconfigured groups, select your desired group.

# STEP 9

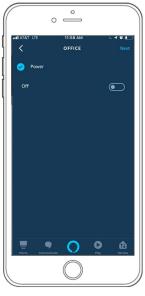

If your command is to lower the shades, turn the switch to Off. Select NEXT.

# STEP 10

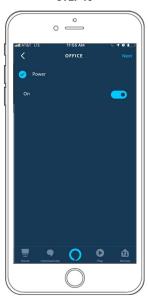

If your command is to raise the shades, turn the switch to On. Select NEXT.

# STEP 11

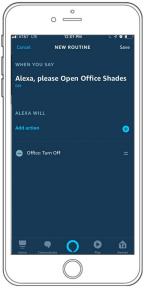

Select SAVE in the top right corner.

# STEP 12

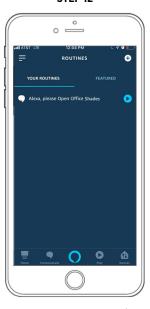

Your custom commands will now appear under YOUR ROUTINES.

# SETUP COMPLETE

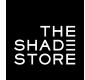

# TROUBLESHOOTING & FREQUENTLY ASKED QUESTIONS

### I enabled The Shade Store V2 skill, but I cannot control any shades.

Once the The Shade Store skill is enabled, you will need to click Add Device in order to control your motorized shades with Alexa. Please see DISCOVERING DEVICES AND SCENES in the set up instructions. You can also verbally command Alexa to discover devices.

# The Shade Store V2 skill is enabled in Alexa, but I cannot discover my shades and scenes.

Please make sure that the Wireless Link is online. This can be done from within the The Shade Store app. Go to the main menu, choose your location, and then choose the bridge within that location. The fifth line down—Wireless Link TIME—should have a value (time) visible when it is connected to the web. If there is no value, please connect your Wireless Link to the Wi-Fi in your home or make sure that your router is turned on and functioning properly.

# I integrated my shades into Alexa but the rooms i created in The Shade Store V2 app are not in Alexa.

When setting up Alexa integration, devices (shades/motors) and scenes will automatically populate in Alexa from The Shade Store V2 app when following the steps as outlined in the DISCOVERING DEVICES AND SCENES steps in the set up instructions. However, rooms, as configured in The Shade Store V2 app, do not get pulled into Alexa when devices are discovered. If you would like to control entire rooms/groups, you will need toconfigure the group in Alexa first and then assign each shade to that group. Please see CREATING GROUPS in the set up instructions for steps on how to do so.

# "Turn on" and "turn off" are strange trigger words. Can I just say "open" or "close"?

Window treatments currently fall under the lighting category within Alexa. As a result, the language associated with shade control is the same that is used to control lights. If you would like to use "open" or "close", you will need to create custom commands. Please see CUSTOM COMMANDS in the set up instructions for steps on how to do so.

# I try to move one shade, but Alexa replies that there is more than one device with that name?

It is important to name shades uniquely. Review your shade names in the The Shade Store V2 app and be sure to name each one a different name than others. Once you have updated the shade names in the The Shade Store V2 app, you will need to click Add Device to control them with Alexa. Please see the DISCOVERING DEVICES AND SCENES steps in the set up instructions. Once the device discovery is complete, you can instruct Alexa to control the shades using the updated names.

#### Can I control groups of shades?

Yes, however you must configure the groups in the Alexa app. Please see CREATING GROUPS in the set up instructions for steps on how to do so.

### When using percentage control, do I have to say "set"?

Yes, "set" is the most applicable trigger word to activate a shade to move to a percentage of openness.

### Can i trigger the scenes that I have setup in The Shade Store V2 app?

Yes, scenes that are set up in the The Shade Store V2 app will pull into Alexa during the device discovery process. If you have created new scenes in your The Shade Store V2 app since integration with Alexa, you can add them to Alexa by following the DISCOVERING DEVICES AND SCENES steps in the set up instructions. You can also verbally command Alexa to discover scenes.

# Do i have to frequently login to my The Shade Store app account through Alexa?

No, the first time you login and authenticate The Shade Store V2 account from within the Alexa app, it will allow for continuous integration without having to repeatedly sign-in.

# I changed the name of a shade or scene in my The Shade Store V2 app. Does the name change in Alexa automatically?

Yes. Name changes that originate in the The Shade Store V2 app will typically update automatically to Alexa within a few minutes. If there is a delay, you may need to hard close the Alexa app and reopen it to refresh the device list. To hard close an app on an Apple device, double tap the home button and swipe up on the app. To hard close an app on an Android device, open your recent items and click the x on the top right corner of the app. If it still does not resolve the issue, please delete the device or scene in the Alexa app and select Add Device or Discover Scenes to rediscover it. You can also verbally command Alexa to discover devices.

### How do i add a new shade to my existing account?

After adding a shade to your The Shade Store V2 app, you will need to click Add Device within Alexa for Alexa control to be enabled. Please see DISCOVERING DEVICES AND SCENES in the set up instructions. You can also verbally command Alexa to discover devices.

# I deleted a shade from my The Shade Store V2, but it still appears in my Alexa app. How do i remove it?

To delete a shade in your Alexa app, please go to the shade in the Alexa app, select edit and click on the trash can in the upper right corner of the screen.